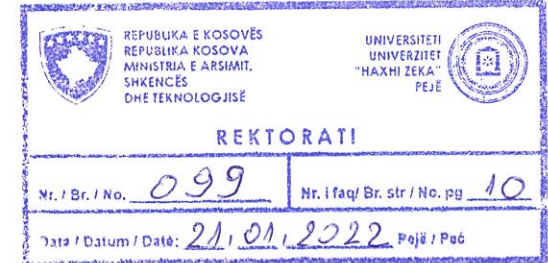

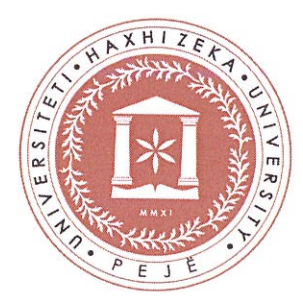

 $\bar{\epsilon}$ 

 $\chi=0$ 

Universitetit "Haxhi Zeka" në Pejë

Rregullore për procedurat kundër plagjiaturës me Sistemin Anti Plagjiaturë (SAP)

Pejë **Janar 2022**  Në bazë të nenit 48 paragrafi 1.8 të Statutit të UHZ-së, Senati i Universitetit "Haxhi Zeka" në Pejë, në mbledhjen e mbajtur më 20.01.2022, nxjerrë këtë:

## Rregullore për procedurat kundër plagjiaturës me Sistemin Anti Plagjiaturë (SAP)

## **Neni 1**

## **Q~llimi**

Kjo rregullore përcakton mënyrën dhe procedurat teknike për verifikimin e kontrollit kundër plagjiaturës për stafin akademik dhe studentët e Universitetit "Haxhi Zeka" në Pejë (UHZ) duke përdorur sistemin kundër-plagjiaturë të UHZ-së: sap.unhz.eu.

## **Neni 2 Fush~veprimi**

Dispozitat e kësaj Rregullore zbatohen për të gjithë studentët e Universitetit "Haxhi Zeka" në Pejë dhe stafin akademik, që veprojnë si mentorë të temave në nivel bacellor, master dhe doktoraturë (kur akreditohen programet në nivel të doktoraturës) me rastin e kontrollit kundërplagjiaturë duke përdorur sistemitn kundër-plagjiaturë të UHZ-së - *sap.unhz.eu.* 

## **Neni 3 PErkufizimet**

- 1. Shprehjet e përdorura në tekstin e kësaj Rregullore, do të kenë kuptimin si në vijim:
	- 1.1. "Sistemi kundër-plagjiturë" nënkupton sap.unhz.eu;
	- 1.2. **"Temat e diplomës"** nënkupton temat në nivelin bacellor, master dhe doktoraturë.
	- 1.3. "Raport i përgjithshëm"- nënkupton raportin e gjeneruar nga sistemi sap.unhz.eu që jep informacionin e përgjithshëm për nivelin e ngjashmërisë së temës;
	- 1.4. "Raport i hollësishëm" nënkupton raportin e gjeneruar nga sistemi sap.unhz.eu që jep informacione të hollësishme, se me cilat burime të informacionit ka ngjashmëri tema;
	- 1.5. "Mentori"- është mësimdhënësi i caktuar për mbikëqyrje të temës së studentit në secilin nga nivelet e cekura me lartë;
	- a) "Indeksi kryesor i ngjashmërisë është më i vogël (<) se 40%, për nivelin baçelor dhe më i vogël  $(\leq)$  se 30% për nivelin master - nënkupton rezultatet e raportit sipas nenit 5 paragrafi 4 pika a).
	- 1.6. "Indeksi kryesor i ngjashmërisë është më i lartë (>) se 40%, për nivelin baçelor dhe më i lartë (>) se  $30\%$  për nivelin master - nënkupton tërheqien dhe përmirësimin e temës së diplomës, sipas nenit 5 paragrafi 4 pika b).

#### **Neni4**

## Kontrolli kundër-plagjiaturë kusht për mbrojtje të temës se diplomës

1. Tema e diplomës paraqitet për mbrojtje nga studenti vetëm pas verifikimit pozitiv kundërplagjiaturë të UHZ-së.

- 2. Temat e diplomës të shkruara në gjuhën angleze dhe boshnjake verifikohen po ashtu në sistemin kundër-plagjiaturë të UHZ-së, dhe verifikimi i këtyre temave me rezultate pozitive të kundër-plagjiaturës është po ashtu kush për paraqitje në mbrojtje.
- 3. Procedura teknike e hollësishme e përdorimit të sistemit kundër-plagjiaturës të *sap.unhz.eu.* nga ana e mentorëve të temave të diplomës dhe studentëve është e specifikuar në Aneksin Nr. 1 të kësaj Rregulloreje.

## **Neni 5**

## Procedura e kontrollit kundër-plagjiaturë të punimit të diplomës të shkruar në gjuhën **<sup>s</sup>hqipe, boshnjake dhe anglez<sup>e</sup>**

- 1. Me kërkesën e mentorit, studenti ngarkon në sistem elektronik kundër-plagjiaturë një version plotësisht të lektoruar dhe redaktueshëm në sistemin kundër-plagjiaturë të UHZs *<sup>s</sup>ap.<sup>u</sup>nhz.eu.*
- 2. Tema e diplomës ngarkohet në sistem elektronik kundër-plagjiaturë para se të dërgohet te Komisioni për vlerësim që e themelon Këshilli i Fakultetit.
- **3.** Me vendosjen e temës së diplomës në sistemin kundër-plagjiaturë, studentit dhe mentorit i gjenerohet një raport elektronik me automatizëm në e-mail e tyre.
- 4. Mentori duhet të shikojë rezultatet e kontrollit kundër-plagjiaturë të sistemit të  $$ mëtejshme të temës së diplomës bazuar në parimet e mëposhtme:
	- **a**) kur indeksi kryesor i ngjashmërisë është më i vogël  $\leq$  se 40%, për nivelin bacelor dhe më i vogël (<) se 30% për nivelin master, mentori duhet:
		- të miratojë rezultatet e raportit duke përcjellë temën e diplomës së bashku me raportin mbi ngjashmërinë te Këshilli i Fakultetit dhe te Komisioni Vlerësues pasi që të jetë krijuar, ose
	- **b**) kur indeksi kryesor i ngjashmërisë është më i lartë (>) se 40%, për nivelin baçelor dhe më i lartë  $(>)$  se 30% për nivelin master, mentori duhet:
		- ta tërheqë temën e diplomës që do të korrigjohet nga studenti për të eliminuar huazimin ose manipulimin e paautorizuar të tekstit të temës së diplomës; ose
		- nëse mentori beson se përmirësimi i temës së diplomës nuk do të ndryshojë rezultatin e kontrollit kundër-plagjiaturë, i propozon Këshillit të Fakultetit që studentit t'i caktohet një temë tjetër.
- 5. Temat e diplomës të përmirësuara duhet të ringarkohen në sistemin elektronik kundërplagjiaturë para se të krijohet Komisionin për Vlerësim. Për këtë qëllim, pasi studenti të ketë bërë ndryshimet, mentori i temës së diplomës zhbllokon mundësinë e ri-ngarkimit të temës së diplomës në sistem.
- **6.** Pas aprovimit të temës së diplomës së riverifikuar nga mentori, vetë mentori ose Zyrtari për Çështje Studentore e dërgon temën e diplomës së bashku me njërin nga raportet e cekura në pikën 4 dhe 5 të këtij neni (Raportin e shkurtër me grafikë), te Komisioni Vlerësues i krijuar nga Këshilli i Fakultetit sipas procedurave të parapara në Rregulloren e studimeve (Baçelor, Master dhe Doktoraturë).
- 7. Procedurat tjera të mbrojtjes së temës duhet të zhvillohen sipas Rregulloreve për studime (Bacelor, Master dhe Doktoraturë).

## **Neni 6**

## Aplikimi i sistemit kundër-plagjiaturë për temat e diplomave në Fakultetin e **Arteve**

- 1. Kjo rregullore zbatohet përshtatshmërisht në Fakultetin e Arteve duke marrë parasysh specifikat e programeve.
- 2. Rregullorja aplikohet te temat në programet Edukim në Muzikë dhe programet e ngjashme.

# **Neni 7 Hyrja n fuqi**

Kjo Rregullore hyn në fuqi ditën e miratimit nga Senati i Universitetit.

Prof. Dr. Armand Krasniqi  $1/e$   $AlV$ Kryesuesi i Senatit të Universitetit "Haxhi Zeka" në Pejë

## Manuali i përdorimit të Sistemit Antiplagjiaturë

Qasja në Sistemin Antiplagjiaturë (SAP) bëhet në linkun sap.unhz.eu ose përmes webfaqes së Universitetit si në foton e mëposhtme:

Pas klikimit mbi link hapet faqja e Sistemit Antiplagjiaturë (SAP) si më poshtë:

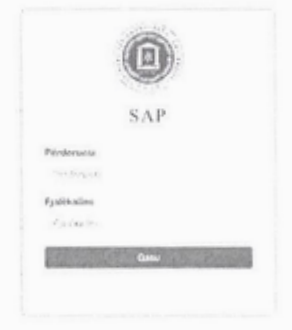

Qasja në sistem bëhet përmes kredencialeve të njëjta me Sistemin e Menaxhimit Universitar (SMU), pra studenti duhet të shënojë te Përdoruesi: numrin personal dhe te Fjalëkalimi: fjalëkalimin e njëjtë me SMU.

Pas shënimit të sakt të kredencialeve mundësohet qasja në SAP dhe shfaqet ballina e sistemit si në foton e mëposhtme:

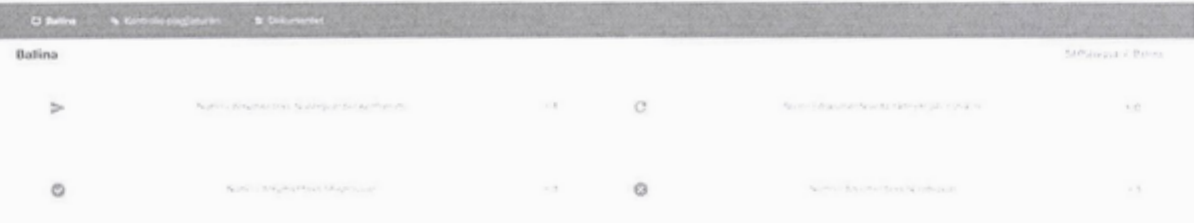

Në ballinë shfaqet përmbledhja e dokumenteve që studenti i ka vendosur në sistem për kontrollin antiplagjiaturë, të cilat paraqesin:

• Numrin e dokumenteve të dërguara për kontrollim: Studenti e ka vendosur dokumentin në sistem për kontrollim dhe ky dokument është dërguar te profesori dhe është në pritje të shqyrtimit nga ana e profesorit;

- Numrin e dokumenteve të rikthyera për rishikim: Profesori pas shqyrtimit të dokumentit e ka rikthyer te studenti dokumentin për përmirësim me komentet mbi dokumentin;
- Numrin e dokumenteve të aprovuara: Studentit i është aprovuar dokumenti nga ana e profesorit;
- Numrin e dokumenteve të refuzuara: Studentit i është refuzuar dokumenti nga ana e profesorit, ku mund të shihen edhe komentet mbi dokumentin.

Studenti për të vendosur një dokument për kontrollim në SAP duhet të klikojë në menynë **KONTROLLO PLAGJIATURËN.** 

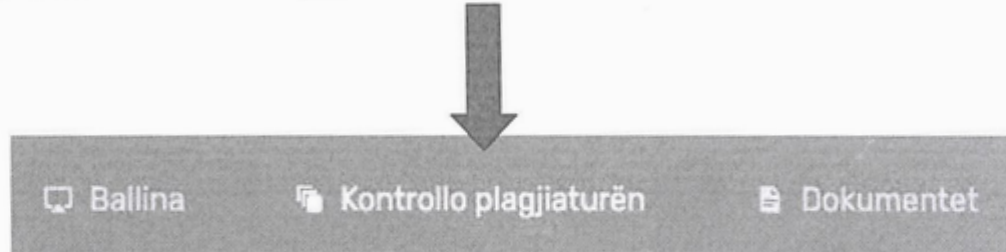

Hapet menyja për kontrollim të plagjiaturës ku duhet të ngarkohet dokumenti në sistem dhe të zgjidhen opsionet e kërkimit.

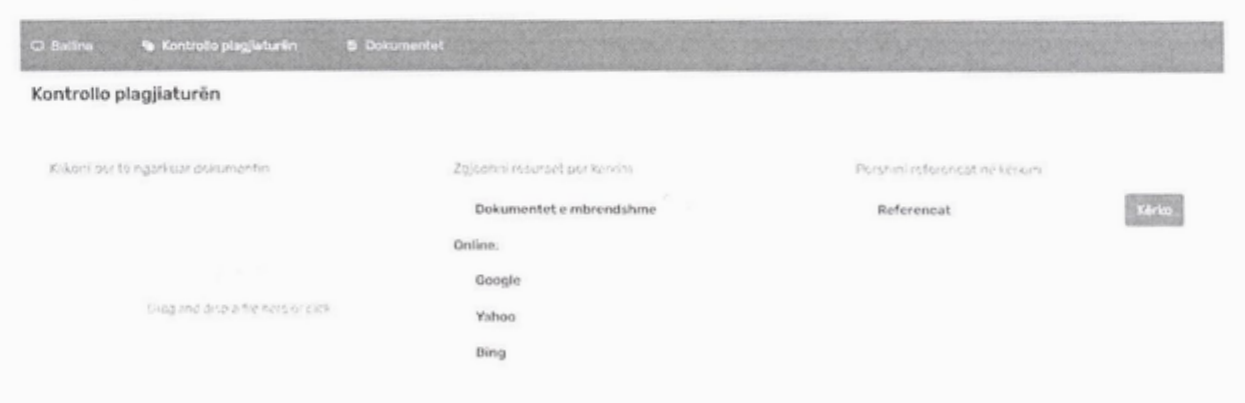

Hapi 1: Klikoni për të ngarkuar dokumentin tuaj për kontrollim në formatin PDF, .docx, etj.

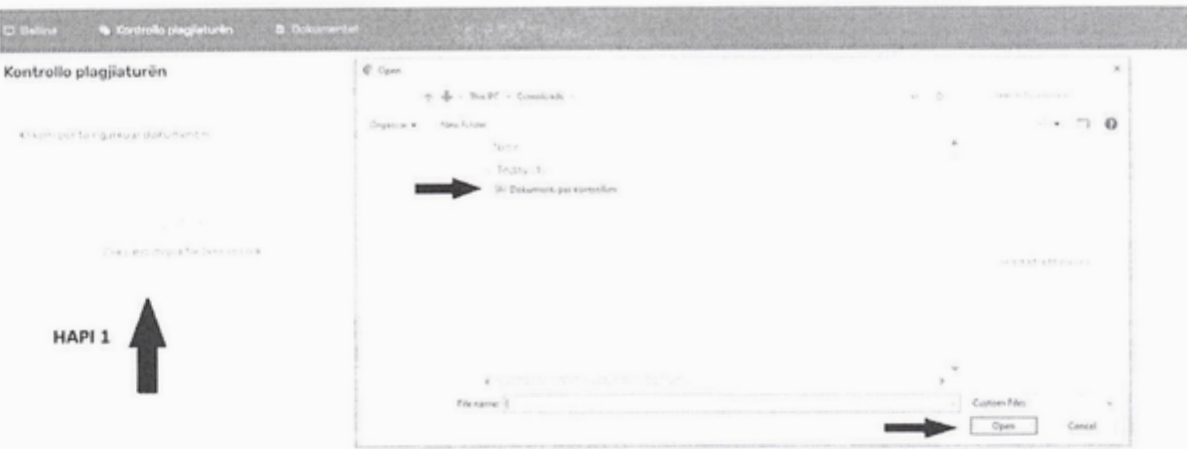

Hapi 2: Zgjedhni resurset për kërkim duke selektuar të gjitha opsionet

Hapi 3: Klikoni butonin Kërko për të filluar kontrollimin

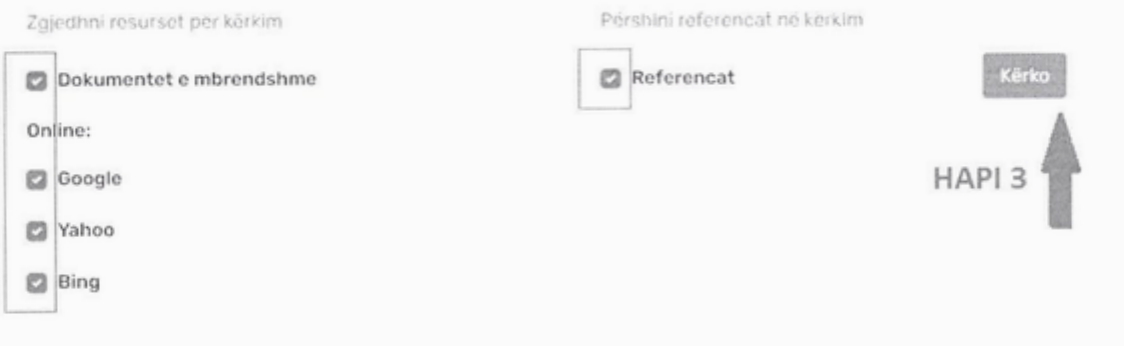

## **HAPI 2**

Pas klikimit të butonit Kërko fillon procesi i kërkimit nga SAP dhe studenti duhet të presë deri sa të përfundojë kërkimi (shih foton e mëposhtme ku sistemi është duke kontrolluar për plagjiaturë) e pastaj ta dërgojë atë te profesori. Varësisht nga madhësia e dokumentit për kontrollim, procedura e kërkimit merr kohë dhe studenti mund të mbyllë llogarinë, sepse sistemi SAP vazhdon kontrollimin dhe studenti mund kthehet në sistem pasi të ketë përfunduar kontrollimi.

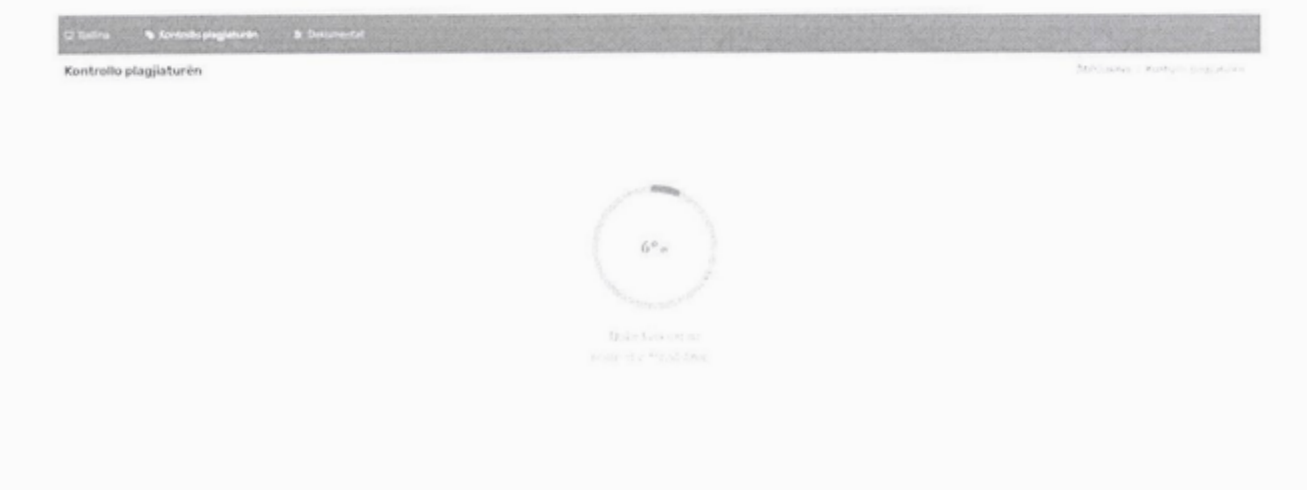

Pas përfundimit të kontrollimit shfaqet faqja e mëposhtme, ku duhet të klikoni butonin Dërgo **<sup>t</sup>e profesori** p~r t~ d~<sup>r</sup>guar dokumentin t<sup>e</sup>profesori. Gjithashtu, <sup>s</sup>hfaqet edhe butoni **A<sup>n</sup>ul<sup>o</sup> kërkimin** në rast se dëshironi të anuloni kërkimin e dokumentit tuaj.

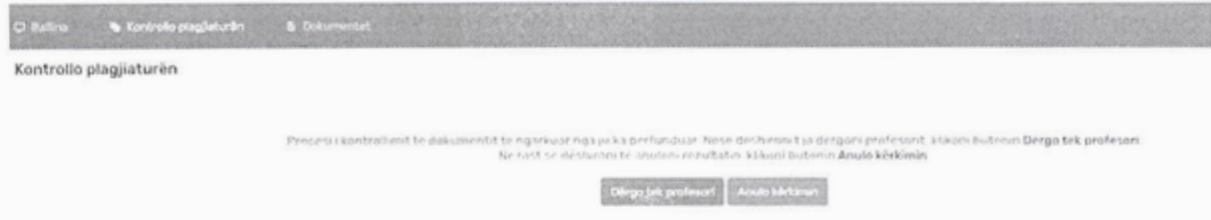

 $P$ asi që të klikoni butonin **Dërgo te profesori** ju shfaqet faqja si në foton e mëposhtme ku duhet të zgjedhni emrin e profesorit, llojin e dokumentit (punim diplome, punim seminarik, <sup>p</sup>u<sup>n</sup>im <sup>s</sup>hkencor), e sh~noni titullin e dokumentit dhe n~ fund e klikoni butonin **RUAJ DH<sup>E</sup> DËRGO** për ta dërguar te profesori.

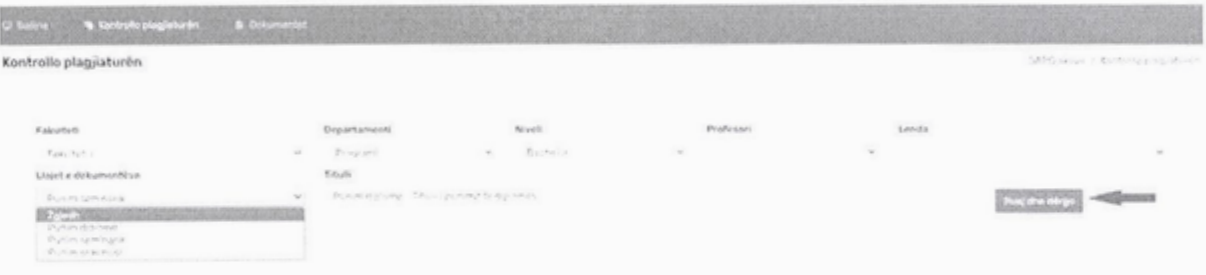

Në fund shfaqet konfirmimi se dokumenti është dërguar me sukses te profesori. **Kontrollo plagjiatur~<sup>n</sup>**

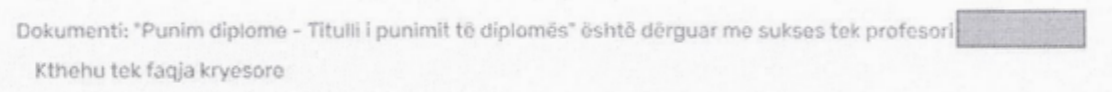

Profesorit në llogarinë e tij i shfaqet dokumenti i vendosur nga ana e studentit me rezultatet e kontrollimit për plagjiaturë, ku shfaqen përqindjet e kontrollimit të marrë nga resurset e brendshme dhe të marrë nga resurset online. Gjithashtu profesori e ka mundësinë e aprovimit dhe refuzimit të dokumentit si dhe mundësinë e rikthimit të dokumentit te studenti me komentet e nevojshme.

Në momentin kur profesori e APROVON dokumentin, atëherë profesori e nxjerr raportin e plagjiaturës me rezultatet e kërkimit, i cili duket si në fotografinë e mëposhtme:

#### **Raporti i plagjiatur~<sup>s</sup>**

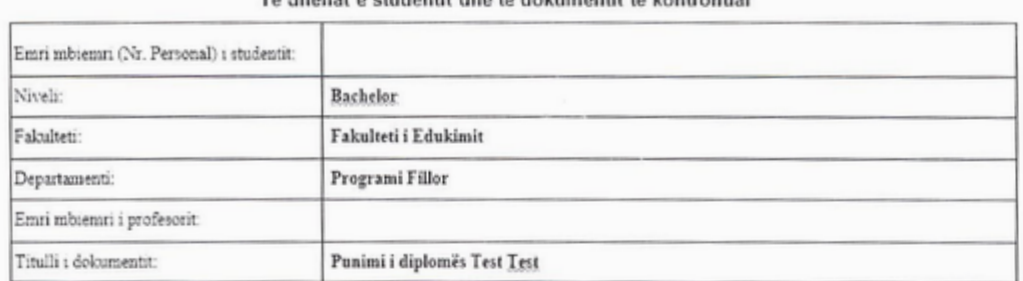

#### Te dhenat *e* studentit dhe te dokumentit te kontrollua<sup>r</sup>

#### Shkalla **e** plagjiatures krahasuar me dokumentet e brenshme %: 20.00

#### <sup>S</sup>hkalla e plagjiatures krahasuar me dokumentet *online* %: 10.0<sup>0</sup>

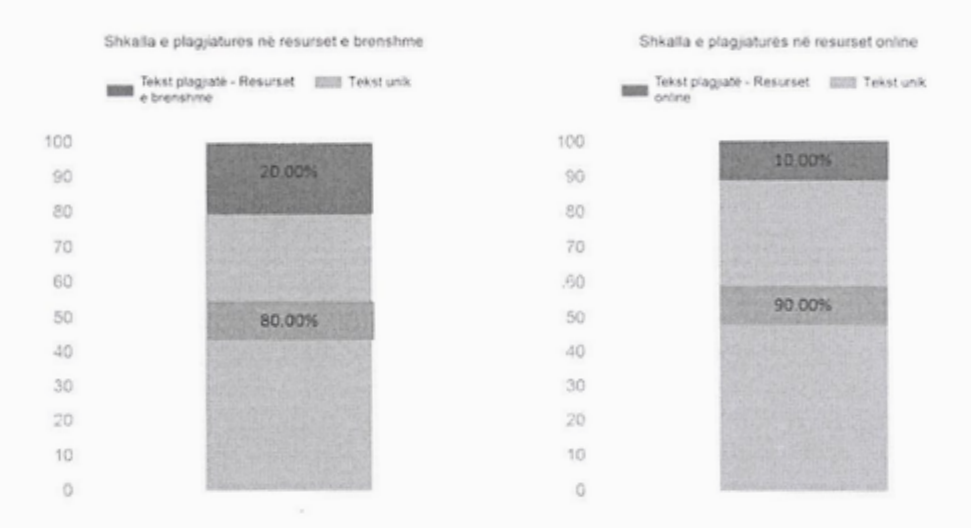

Te menyja Dokumentet, studenti mund t'i shohë të gjitha dokumentet që i ka vendosur në sistem për kontrollim që i ka dërguar te profesori. Për secilin dokument paraqiten të dhënat se te cili profesor është dërguar dokumenti, data e dërgimit, data e shqyrtimit dhe statusi i dokumentit. Statusi i dokumentit tregon nëse profesori e ka REFUZUAR dokumentin dhe te butoni Detajet mund të shihni komentet e refuzimit të dokumentit që i ka dhënë profesori.

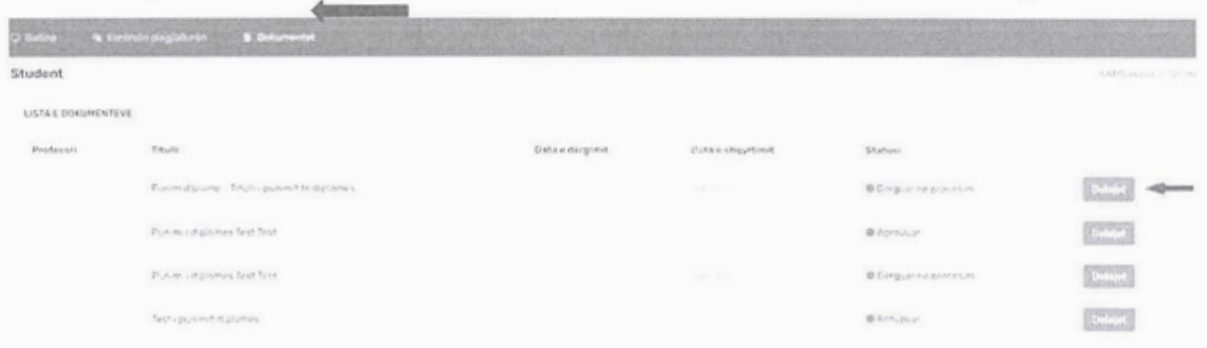

Nëse dokumenti është aprovuar nga profesori, atëherë shfaqet statusi APROVUAR dhe te **Detajet** mund të shihni ndonjë komentet nëse ka dhënë profesori.

Nëse te statusi shfaqet E KTHYER PËR NDRYSHIM, te butoni Detajet mund të shihni komentet e profesorit për arsyen e rikthimit të dokumentit.

**Statusi** 

Ekthyer për ndryshim

Detajet

Pas klikimit të butonit shfaqet faqja me komentin mbi dokumentin të dhënë nga profesori. Studenti, te butoni Kontrollo dokumentin e ri, pas përmirësimeve ka mundësi ta vendosë dokumentin e përmirësuar.

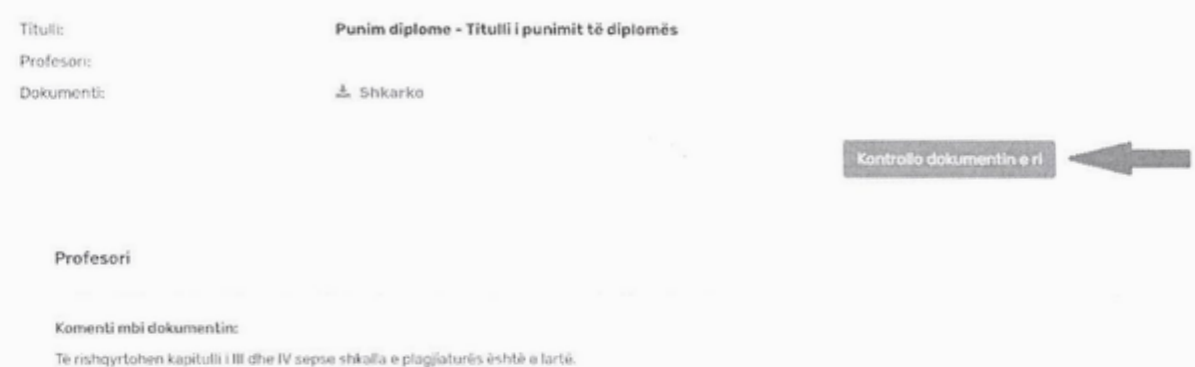

Sistemi SAP e kontrollon dokumentin (shih fq. 5) dhe studenti duhet të shënojë komentet rreth dokumentit me nd<sup>r</sup>y<sup>s</sup>himet e duhura dhe me klikimin e butonit **RUAJ DHE D~RGO** <sup>e</sup> dërgon dokumentin te profesori për kontrollim.

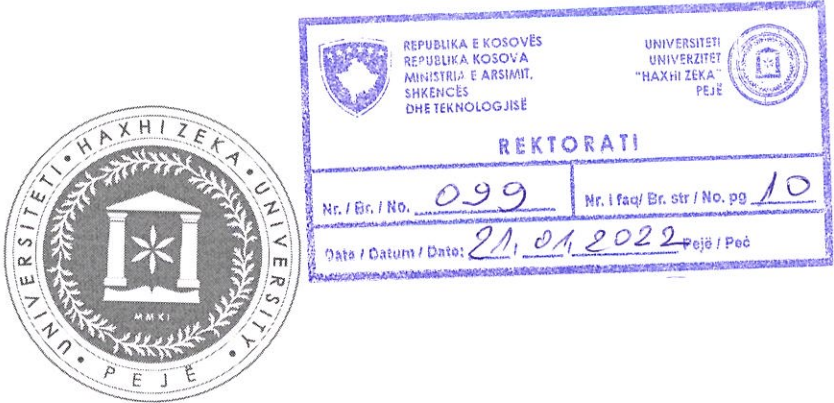

# UNIVERSITY "HAXHI ZEKA" IN PEJA

# REGULATION ON ANTI-PLAGIARISM PROCEDURES WITH THE ANTI-PLAGIARISM SYSTEM (APS)

 $\bar{t}$ 

Peja Janar, 2022 Based on Article 48, paragraph 1.8 of the Statute of the UHZ, the Senate of the University "Haxhi Zeka" in Peja, in the meeting held on 20.01.2022, issued the following:

#### **Regulation on Anti-Plagiarism Procedures with the Anti-Plagiarism System (APS)**

#### **Art.1 Aim**

This regulation defines the methods and technical procedures for verifying the check against plagiarism for the academic staff and students of the University "Haxhi Zeka" in Peja (UHZ) using the anti-plagiarism system of UHZ: *sap.unhz.eu.* 

## **Art.2 Purview**

The provisions of this Regulation are applicable to all students of the University "Haxhi Zeka" in Peja and to the academic staff in quality of mentors for students' thesis at bachelor, master and doctoral level (for doctoral level after the accreditation of the program) in cases of antiplagiarism control using the UHZ anti-plagiarism system - *sap. unhz. eu.* 

## **Art. 3**

### **Definitions**

- 1. The terms used in the text of this Regulation shall have the following meaning:
	- 1.1. "Anti-plagiarism system" means sap.unhz.eu;
	- 1.2. **"Thesis"-** all thesis in bachelor, master and doctoral level;
	- 1.3. **"General report"-** means the report generated by the system *sap. unhz. eu* and provides general information for similarities level of thesis;
	- 1.4. **"Detailed report"** means the report generated by the system and offers detailed information about the sources of similarities of the thesis;
	- 1.5.**"Mentor"-** is the professor that will supervise the thesis of the student for all abovementioned level of study;
	- 1.6. **"The main similarity index is smaller** (<) **than 40%, for bachelor level and**  smaller than  $($ ) se 30% for master level - means the results of the report according to article 5 paragraph 4-point a);
	- 1 .7. **"The main similarity index is higher than** (>) **40%, for bachelor level and higher than** (>) **30% for master level-** means the means withdrawing and improving the thesis topic, according to article 5 paragraph 4-point b).

## **Art. 4**

## **Anti-plagiarism check, a condition for thesis defense**

I. The thesis is presented for defense by the student only after the positive anti-plagiarism verification of UHZ.

- 2. Thesi<sup>s</sup>w<sup>r</sup>itten in English and Bosnian are also verified by UHZ anti-plagiarism system, and verification of these thesis with positive anti-plagiarism results, is also a condition before thesis defense.
- 3. The detailed technical procedure for using the anti-plagiarism system of sap.unhz.eu. by mentors and students is specified in Annex no. 1 of this Regulation.

## **Art S**

## Anti-plagiarism control procedure of thesis written in Albanian, Bosnian and English

- 1. On mentor's request, the student uploads to the electronic anti-plagiarism system a fully proofread and editabl<sup>e</sup>version of the thesi<sup>s</sup>*sap. <sup>u</sup>nhz. e<sup>u</sup>*
- **2.** The thesis is uploaded to the electronic anti-plagiarism system before being sent to the Ev<sup>a</sup>luation Commission established by the Faculty Council.
- **3.** After uploading the thesis in the anti-plagiarism system, for the student and the mento<sup>r</sup> automatically will be generated and sent it to their e-mail an electronic report.
- **4.** The mentor sh<sup>o</sup>uld look at the results of the anti-plagiarism check <sup>s</sup>ystem *sap. unhz. e<sup>u</sup>* and depending on the similarity index he/she makes a decision on the further procedure <sup>o</sup>f the thesis based on the foll<sup>o</sup>wing principles:
	- **a**) In cases when the similarity index is smaller than  $($   $)$  se 40%, for bachelor level and smaller than  $($  <math> se 30% for master level, the mentor should:
		- approve the results of the report by presenting the thesis together with th<sup>e</sup> <sup>s</sup>imilarity <sup>r</sup>eport to the Faculty C<sup>o</sup>uncil and the Ev<sup>a</sup>luation Committee once it ha<sup>s</sup> been established, o<sup>r</sup>
	- **b**) in cases when the similarity index is higher than (>) 40%, for bachelor level and higher than (>) se 30% for master level, the mentor should:
		- withdraw the thesis that should be corrected by the student by eliminating <sup>u</sup>nauthoriz<sup>e</sup>d plagiarising or manipulation with thesis text; o<sup>r</sup>
		- if the mentor believes that improving the thesis will not change the outcome of <sup>t</sup>he anti-plagiarism test, he proposes to the Faculty Council that to the studen<sup>t</sup> <sup>s</sup>h<sup>o</sup>uld be assigned another thesi<sup>s</sup>.
- **5.** Improv<sup>e</sup>d thesis sh<sup>o</sup>uld be reloaded into the electroni<sup>c</sup>anti-plagiarism system before th<sup>e</sup> Ev<sup>a</sup>luation Committee is established. For this purpose, <sup>a</sup>fter that the student has mad<sup>e</sup> <sup>t</sup>he changes, the thesis mentor opens the possibility <sup>o</sup>f re-<sup>u</sup>ploading the thesis in th<sup>e</sup> <sup>s</sup>ystem.
- **6.** After the approv<sup>a</sup>l of the thesi<sup>s</sup>, re-verified by the mentor, the mentor himself or th<sup>e</sup> Student Affairs Officer sends the thesis together with one of the reports mentioned i<sup>n</sup> points 4 and 5 of this article (Short report with graphics), to the Ev<sup>a</sup>luation Commission, established by the Faculty Council according to the procedures provided in the Regulation for Studies (Bachelor, Master and Doctorate).
- 7. Other thesis defense procedures should be settled according to the Regulations of Studies (Bachelor, Master and Doctorate).

## **Art 6**

## Application of anti-plagiarism system for thesis in the Faculty of Arts

- 1. This regulation is applicable appropriately to the Faculty of Arts taking into account the <sup>s</sup>pecifics <sup>o</sup>f the programs.
- 2. The regulation is applicable for thesis in Music Education programs and similar programs.

# **Art 7 Entry into forc<sup>e</sup>**

This Regulation enters into force on the d<sup>a</sup>y <sup>o</sup>f approv<sup>a</sup>l by the Senate of the University

Prof. Dr. Armand Krasniqi

Chairman of the Senate of the University "Haxhi Zeka" in Peja

## **Manual of use of the Antiplagiarism System**

Access to the Anti-Plagiarism System (APS) is done at the link sap.unhz.eu or through the University website as in the picture below:

After clicking on the link, it will open the Anti-Plagiarism System (APS) page as follow:

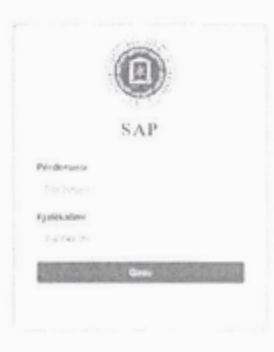

Access to the system is done through the *same credentials* as for University Management System (UMS). for the username the student should write his personal number and the password is the same as the password for UMS.

After logging in the home page of APS it will appear, as in the photo below:

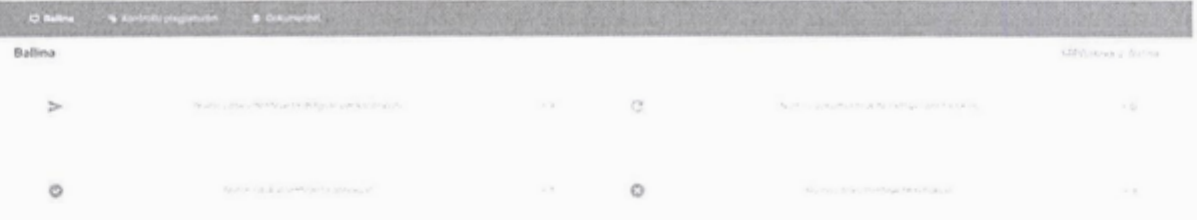

In the home page it will appear the list of documents that the student has uploaded in the system for anti-plagiarism check, that present:

> **Number of documents sent to check:** The student has placed the document in the control system and this document has been sent to the professor and is under awaiting review by the professor;

- $\checkmark$  Number of documents returned for review: After reviewing the document, the professor returns the document to the student for improvement with <sup>c</sup>omments on the document;
- $\checkmark$  Number of approved documents: The document uploaded by the student has been approv<sup>e</sup>d by the professo<sup>r</sup>
- √ Number of refused documents: The document was refused by the professor <sup>w</sup>ith comments on the document.

To upload a document in APS for plagiarism check he must click on the menu **PLAGIARISM CHECK.** 

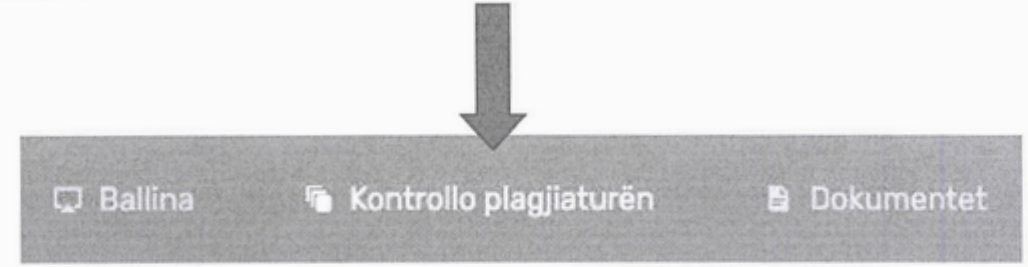

After this the window for plagiarism check will open and the student can upload the document in the system and choose the search options.

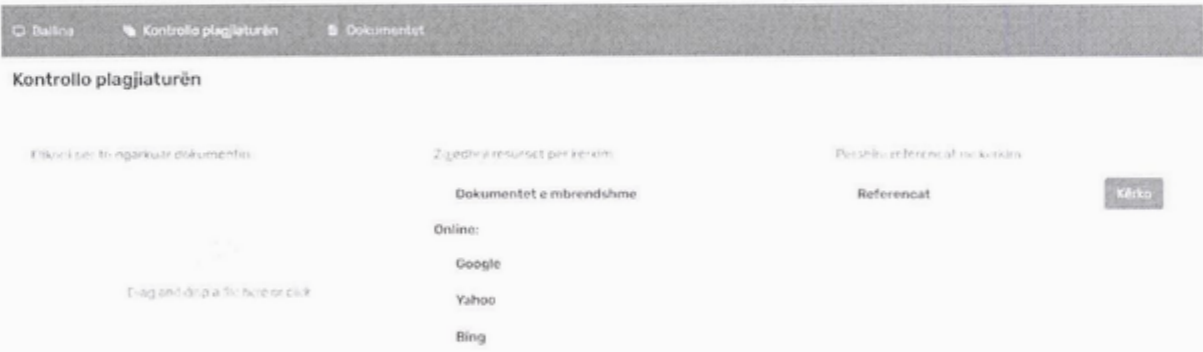

**Step 1:** Click to upload your document for check in PD, .do<sup>c</sup>x, etc.

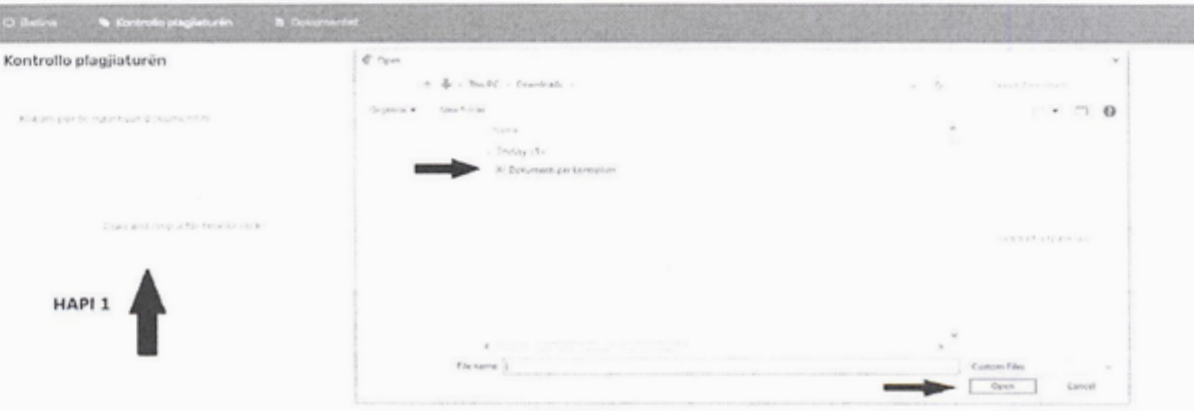

## **Step 2:** Select search resources by selecting all option<sup>s</sup>

**Step 3:** Click the Search button to begin the search

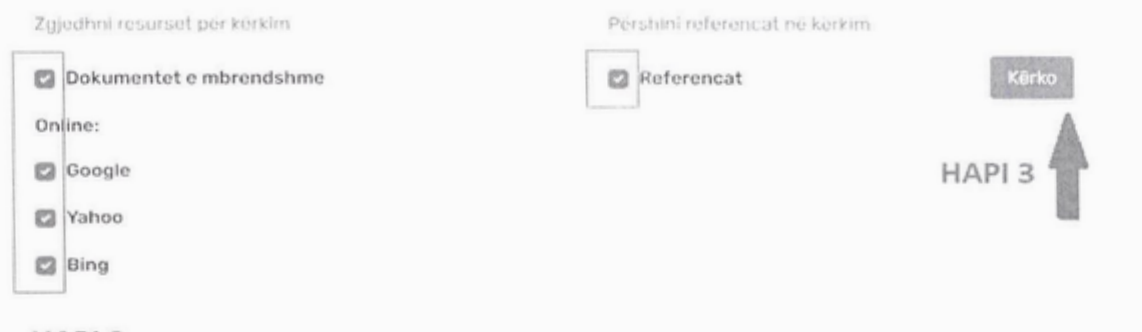

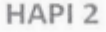

After clicking the **Search** button, the APS search process <sup>w</sup>ill start. The student has to w<sup>a</sup>i<sup>t</sup> until the search is completed (see the picture below where the system is checking for plagiarism) and then send it to the professor. Depending on the size of the document, the search procedure may take time and the student can close the account. The APS conti<sup>n</sup>ues the check and the student can return to the system after the check is completed.

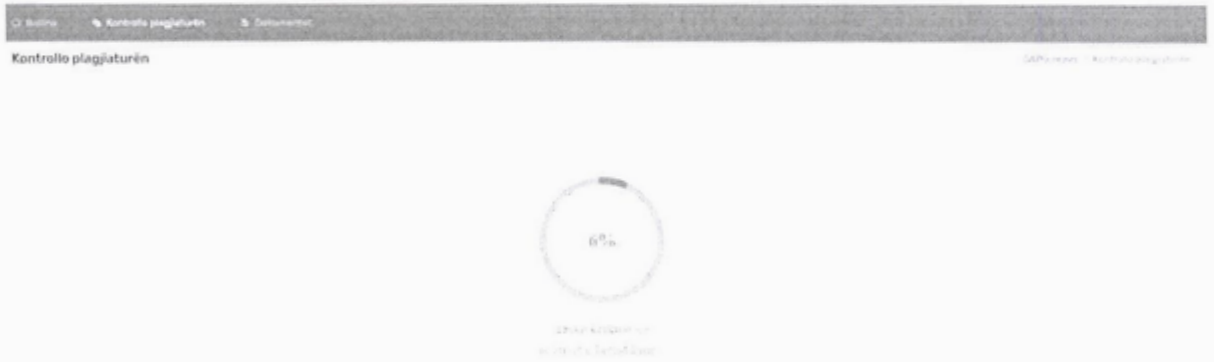

After completing the check, the foll<sup>o</sup>wing pag<sup>e</sup>appears, <sup>w</sup>here you h<sup>a</sup>ve to click the *Send t<sup>o</sup>* Professor button to send the document to the professor. The Cancel Search button is also displ<sup>a</sup>y<sup>e</sup>d if you want to cancel your document search.

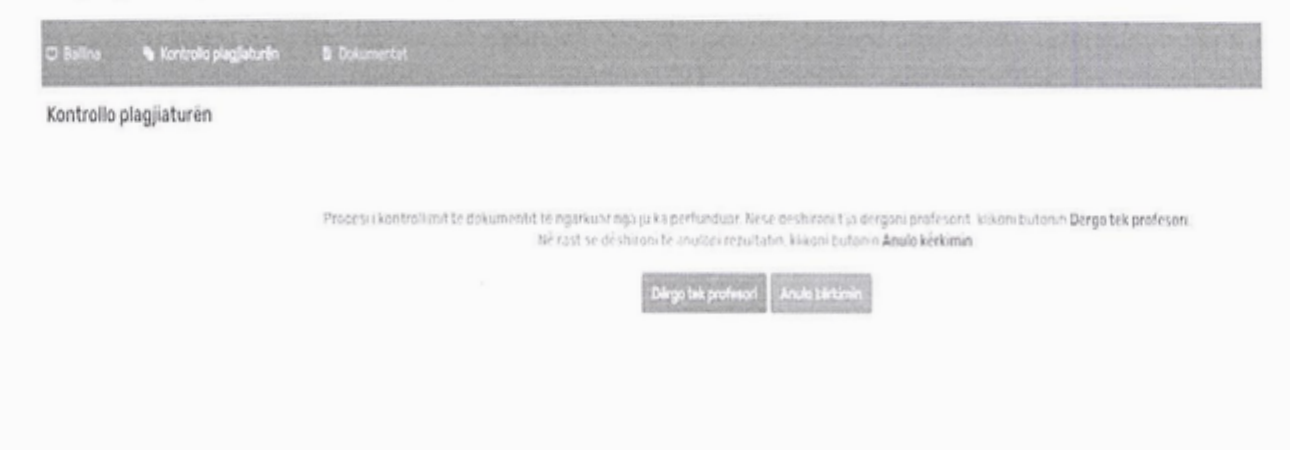

After clicking the Send to Professor button, the page as in the picture below appears where you have to choose the professor's name, the type of document (thesis, seminary work, scientific paper), enter the title of the document and click the SAVE AND SEND button to send it to the professor.

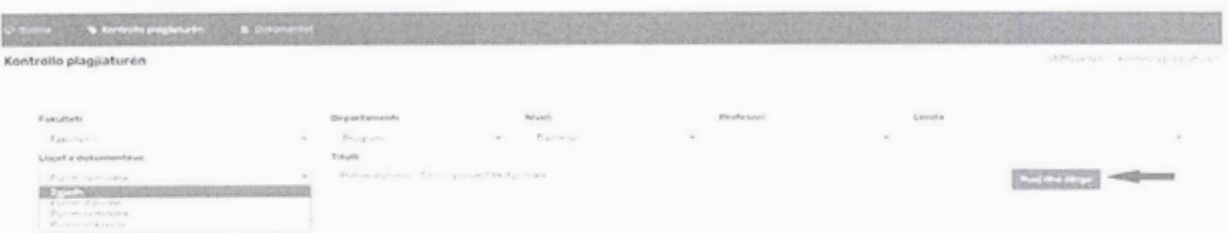

At the end appears the confirmation that the document has been successfully sent to the professor.

## Kontrollo plagjiaturën

```
Dokumenti: "Punim diplome - Titulli i punimit të diplomës" është dërquar me sukses tek profesori
 Kthehu tek faqja kryesore
```
In his account the professor receives the document uploaded by the students with plagiarism check results. In this document is shown the percentage of similarities from internal and online resources. The professor has the possibility through the system to approve or deny the document and also the possibility to return the document to the student with the necessary comments.

When the professor APPROVES the document, then he draws the plagiarism report from the system with the search results, which looks as in the picture below:

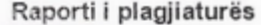

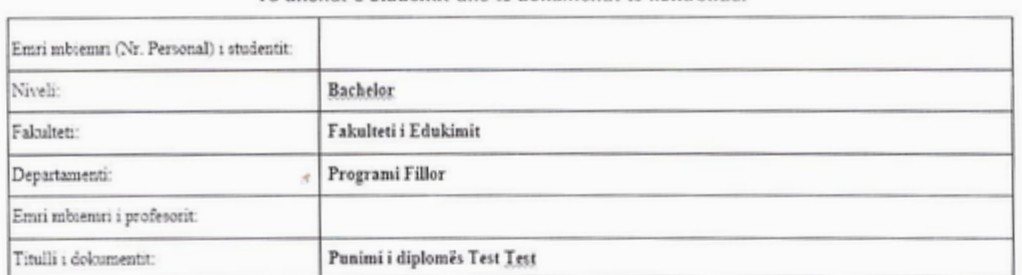

Të dhënat e studentit dhe të dokumentit të kontrolluar

#### Shkalla e plagjiaturës krahasuar me dokumentet e brenshme %: 20.00

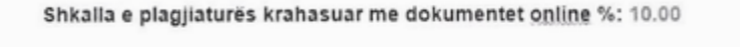

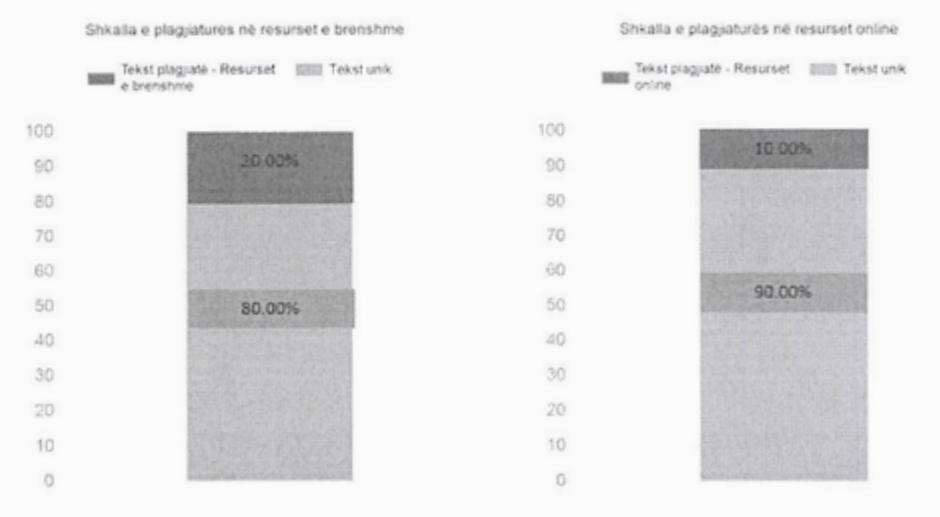

In the **Documents** menu, the student can see all the documents uploaded in the control system <sup>a</sup>nd sent it to the professor. For each document are presented the data to which professor th<sup>e</sup> document was sent, the date of <sup>s</sup>ubmission, the date of revi<sup>e</sup>w and the status of the document. The status of the document indicates whether the professor has REJECTED the document and in the Details button you can see the comments of the rejection of the document given by the professor.

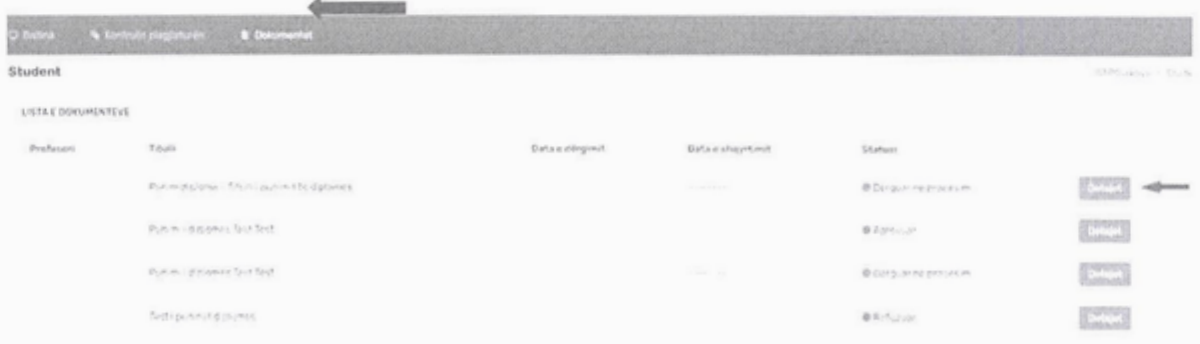

If the document has been approv<sup>e</sup>d by the professor, then the **APPROVED** statu<sup>s</sup>is displ<sup>a</sup>y<sup>e</sup><sup>d</sup> and, in the Details menu, you can see any possible comments of the professor.

If the status appears RETURNED FOR CHANGE, in the Details button you can see the professor's comments on the reason for returning the document.

```
Statusi 
E kthyer për ndryshim
```
**Detajet** 

After clicking the button **Details,** the pag<sup>e</sup>with the comment on the document given by th<sup>e</sup> professor <sup>a</sup>ppears. The student, at the button **Check the new document,** <sup>a</sup>fter th<sup>e</sup> improvements has the opportunity to place the improved document.

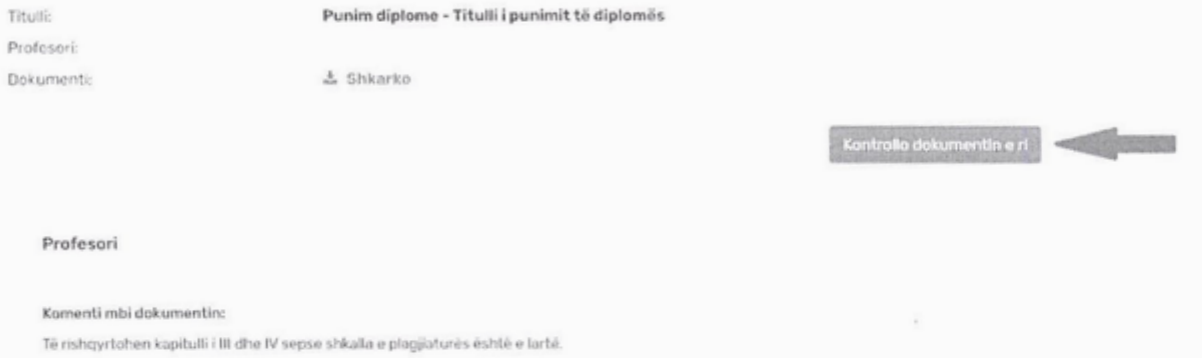

The APS checks the document (see p. 5) and the student must mark the comments about the document with th<sup>e</sup>appropriate changes and by clicking the **SA VE AND SEND** button sends th<sup>e</sup> document to the professor for checking.

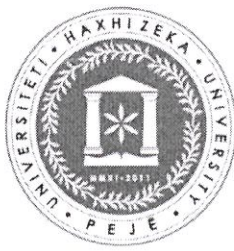

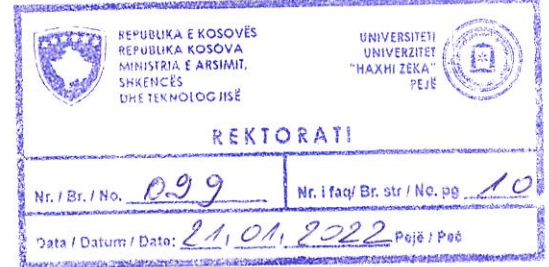

UNIVERSITETI - UNIVERSITY - UNIVERZITET "HAXHI ZEKA"

# Univerzitet "Haxhi Zeka" u Peć

Uredba o postupcima protiv plagijata Sistemom Anti-Plagijarizma (SAP)

Peć, Januar 2022.

Na osnovu člana 48 stav 1.8 Statuta UHZ, Senat Univerziteta "Haxhi Zeka" u Peći je na sjednici održanoj 20.01.2022. godine usvojio:

# **Uredbu o postupcima protiv plagijata Sistemom Anti-Plagijarizma**

## $\check{\text{Cl}}$ an 1

## **Cilj**

Ova uredba definiše način i tehničke postupke za provjeru plagijata za akademsko osoblje i studente Univerziteta "Haxhi Zeka" u Peći (UHZ) korištenjem UHZ sistema za anti-plagijat: *sap.unhz.eu.* 

## **Clan 2 Djelokrug rada**

Odredbe ove Uredbe odnose se na sve studente Univerziteta "Haxhi Zeka" u Peći i akademsko osoblje, koji su mentori tema no nivou osnovnih, postdiplomskih i doktorskih studija (kada se akredituju programi no doktorskom nivou) tokom provjere plagijata korištenjem UHZ sistema za anti-plagijat - sap.unhz.eu.

## **lan 3 Terminologija**

- 1. Izrazi koji se koriste u tekstu ove Uredbe imat će sljedeće značenje:
	- 1.1. **"Sistem Anti-plagijat"** podrazumijeva *sap.unhz.eu;*
	- <sup>l</sup>.2. **"Naziv diplomskih radova"** podrazumijeva teme diplomskih radova no osnovnim, postdiplomskim i doktorskim studijama;
	- 1.3. **"Opti izvjestaj"** podrazumijeva obraden izvjestaj iz sistema *sap.unhz.eu*  koji daje opće informacije o nivou sličnosti teme;
	- 1.4. "Detaljan izvještaj" podrazumijeva obrađen izvještaj iz sistema **belaljan izvjeslaj –** podrazomljeva obrađen izvjeslaj iz sislema<br>sap.unhz.eu koji daje detaljne informacije o tome sa kojim izvorima<br>informacija tema ima sličnosti;
	- <sup>l</sup>.5. **"Mentor"** je predavac koji je odreden da nadgleda temu studenta no svakom od gore navedenih nivoa;
	- a) "Glavni indeks sličnosti je niži (<) od 40%, za nivo osnovnih studija i niži (<) od **30% za nivo postdiplomskih studija -** podrazumijeva rezultate izvjetaja prema lanu 5, stav 4, ta~ka a). prema članu 5, stav 4, tačka a).<br>1.6. **"Glavni indeks sličnosti je veći (>) od 40%, za nivo osnovnih studija i veći (>)**
	- **od 30% za nivo postdiplomskih studija -** podrazumijeva povlačenje i ispravku diplomskog rada, prema članu 5, stav 4, tačka b).

## **lan <sup>4</sup>**

# **Anti-plagijat provjera - uslov za odbranu diplomskog rada**

- l. Diplomski rad se prijavljuje za odbranu od strane studenta tek nakon pozitivne provjere anti-plagijata.
- 2. Diplomski radovi koji su napisani na engleskom i bosanskom jeziku takoder se provjeravaju sistemom za anti-plagijat, gdje je i u ovom slučaju pozitivna provjera anti-plagijata uslov za prijavu odbrane.
- 3. Detaljni tehnički postupak za korištenje sistema anti-plagijat sap.unhz.eu. od strane mentora diplomskih radova i studenata je naveden u Prilogu br. l. ove uredbe.

## **lan 5**

# **Postupci provjere anti-plagijata diplomskih radova napisanih na albanskom, bosanskom i engleskom jeziku**

- l. Na zahtjev mentora, student prilaze na elektronskom sistemu za anti-plagijat *sap.unhz.eu* potpuno obradenu i lektorisanu verziju rada.
- 2. Diplomski rad se prilaze na sistemu za anti-plagijat prije slanja Komisiji za procjenu, formiranu od strane Vijeća fakulteta.
- 3. Prilaganjem diplomskog rada na sistem za anti-plagijat, studentu i mentoru se obrađuje automatski elektronski izvještaj na njihovoj e-pošti.
- 4. Mentor treba da pregleda rezultate provjere sistema za anti-plagijat<br>sap.unhz.eu i u zavisnosti od indeksa sličnosti donese odluku o daljem postupku sap.unhz.eu i u zavisnosti od indeksa sličnosti donese odluku o daljem postupku<br>izrade diplomskog rada na osnovu sljedećih principa.
	- b) kada je glavni indeks sličnosti manji (<) od 40%, za nivo osnovnih studija i niži (<) od 30% za nivo postdiplomskih studija, mentor bi trebao do:
		- · odobri rezultate izvještaja prosljeđujući temu diplomskog rada zajedno sa izvještajem o sličnosti, Vijeću fakulteta i Komisiji za procjenu, nakon njenog osnivanja, iii
	- c) kada je glavni indeks sličnosti veći (>) od 40%, za nivo osnovnih studija i veći (>) od 30% za nivo postdiplomskih studija, mentor bi trebao da:
		- · povuče diplomski rad koji će student ispraviti radi otklanjanja neovlastenog i posudenog teksta unutar diplomskog rada; iii
- ako mentor smatra da obrada diplomskog rada neće promijeniti ishod provjere anti-plagijata, u tom slučaju predlaže Vijeću fakulteta da se studentu dodijeli druga tema.
- 5. Obraden diplomski rad treba ponovo priloziti na elektronski sistem za antiplagijat prije nego što se formira Komisija za procjenu. U tu svrhu, nakon što<br>student izvrši izmjene, mentor diplomskog rada aktivira mogućnost ponovnog student izvrši izmjene, mentor diplomskog rada aktivira mogućnost ponovnog<br>učitavanja diplomskog rada u sistem.
- 6. Nakon odobrenja diplomskog rada ovjerenog od strane mentora, sam mentor iii službenik za studentska pitanja šalje diplomski rad zajedno sa jednim od<br>navedenih izvještaja u tač. 4. i 5. ovog člana (kratak izvještaj sa grafičkim navedenih izvještaja u tač. 4. i 5. ovog člana (kratak izvještaj sa grafičkim<br>prikazom), Komisiji za procjenu koju formira Vijeće fakulteta prema postupcima predvidenim Uredbom o studijama (bachelor, master i doktorat).
- 7. Ostali postupci odbrane diplomskog rada trebaju se odvijati u skladu sa Uredbom o studijama (bachelor, master i doktorat).

# **lan 6 Primjena sistema za anti-plagijat za diplomske radove na Fakultetu umjetnosti**

- 1. Ova uredba se primjenjuje na odgovarajući način na Fakultetu umjetnosti<br>imajući u obzir specifičnosti programa.
- imajući u obzir specifičnosti programa.<br>2. Uredba se primjenjuje kod tema na programima Muzičko obrazovanje i sličnim programima.

# **Clan 7 Stupanje na snagu**

Ova uredba stupa no snagu danom usvajanja iste od strane Senato Univerziteta.

Prof. Dr. Armand Krasniqi

Predsjedavajući Senata Univerziteta "Haxhi Zeka" u Peć

## **Priru~nik za koristenje Anti-plagijat sistema**

Pristup sistemu anti-plagijata (SAP) vrsi se na linku *sap.unhz.eu* ili putem web stranice univerziteto kao no dolje novedenoj slici:

Klikom na povezu otvara se stranica anti-plagijata (SAP) kao u nastavku:

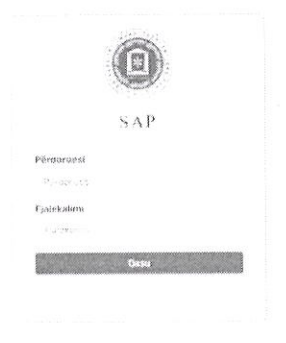

Pristup sistemu se vrši preko *istih akreditiva* Sistemom upravljanja univerzitetom (SUU). Dakle student mora upisati User: lični broj, i Lozinka: istu lozinku kao SUU.

Nakon unosa ispravnih akreditiva, pristup SAP-u je omogućen pri čemu se prednji dio (pocetna strana) sistema prikazuje kao no slici u nastavku:

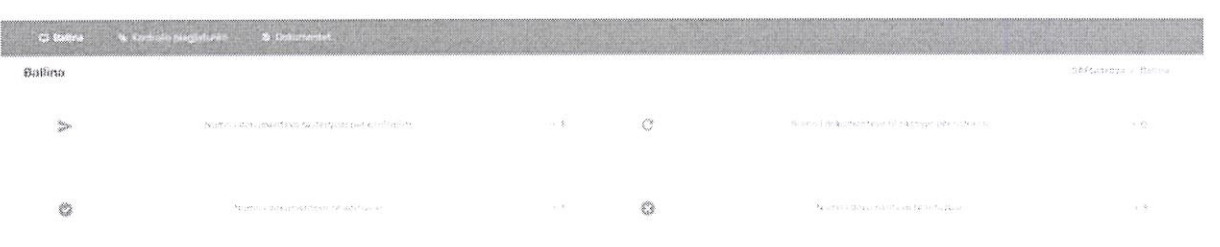

Na početnoj strani prikazan je sažetak dokumenata koje je student priložio u sistem za onti-plogijat, a koji obuhvataju:

- **Broj dokumenata poslatih na provjeru:** Student je dokument stavio u kontrolni sistem i ovaj dokument je poslan profesoru, pri čemu se čeka na razmatranje od strane profesora;
- Broj dokumenata vraćenih na razmatranje: Nakon pregleda dokumenta, profesor je vratio dokument studentu za dopunu sa komentarima unutar dokumento;
- **Broj odobrenih dokumenata:** Studentu je dokument odobren od strane profesoro;
- **Broj odbijenih dokumenata:** Studentu je odbijen dokument od strone profesora, gdje se mogu vidjeti i komentari no dokument.

Da bi student prilozio dokument za provjeru na SAP treba kliknuti na meni **PROVJERI**  PLAGIJAT, pri čemu se otvara meni za provjeru u sistemu plagijata u koji treba da se priloži dokument kako bi na kraju izabrali opciju pretrage.

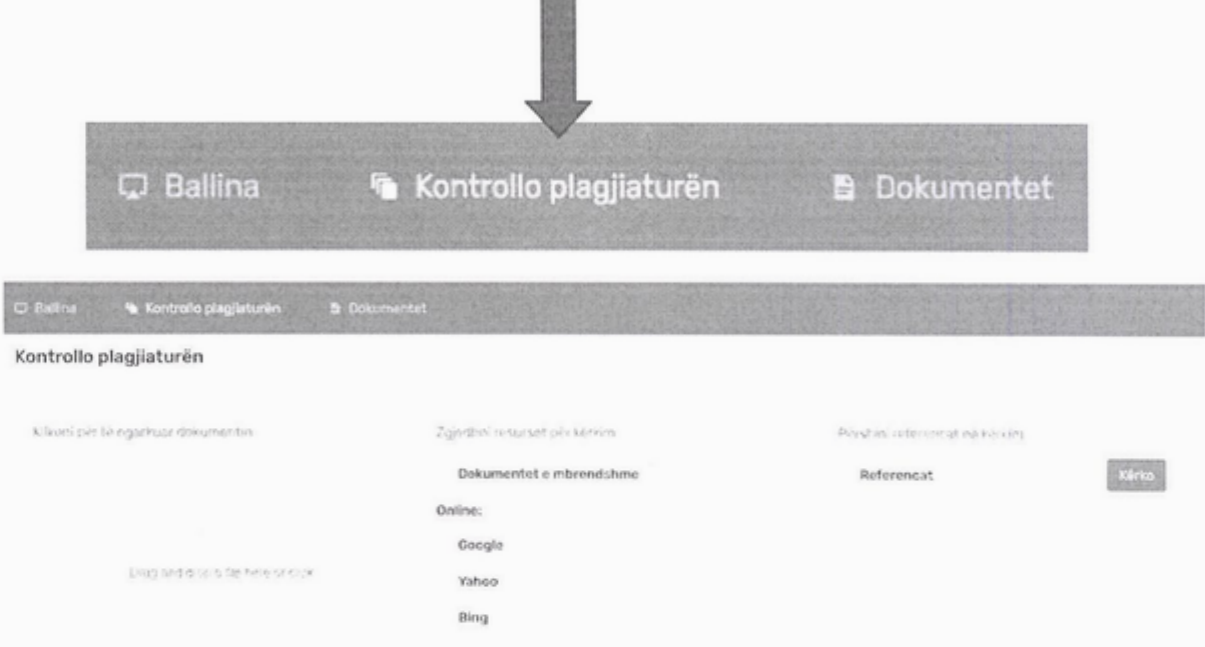

Korak 1: Kliknite da biste priložili svoj dokument za provjeru u PDF, .docx formatu, i dr.

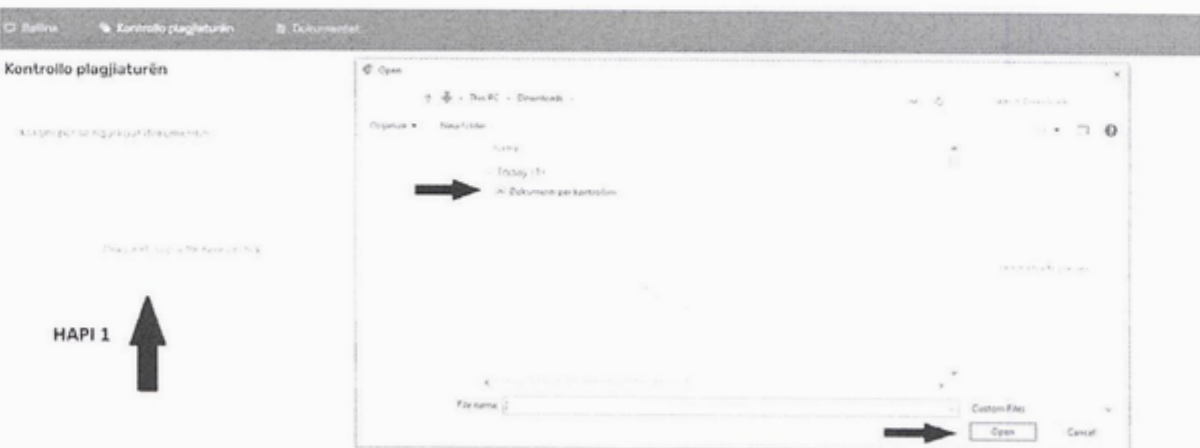

**Korak 2:** Odaberite resurse za pretrazivanje odabirom svih opcija.

Korak 3: Kliknite dugme TRAŽI da biste započeli pretragu.

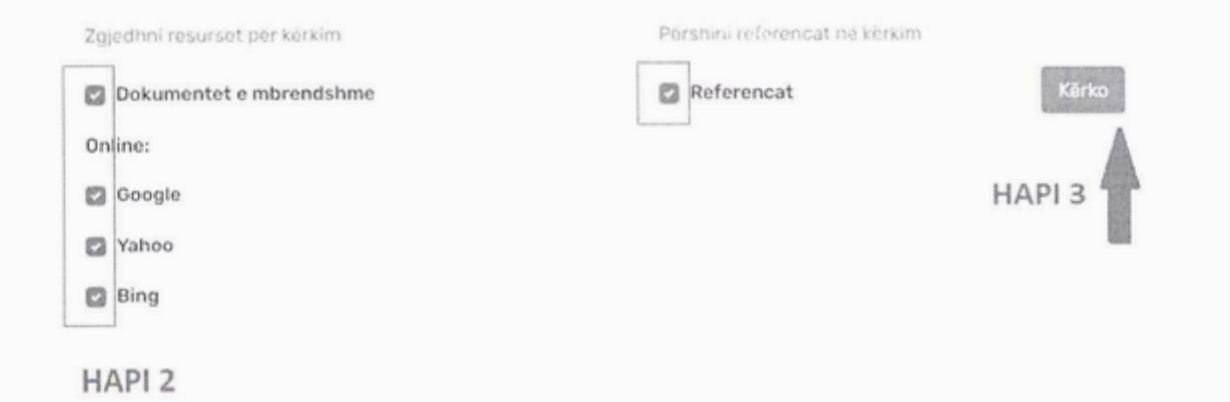

Nakon klika na dugme **Traži** pokreće se proces SAP pretrage i student treba da sačeka dok se pretraga ne završi (pogledajte dolje priloženu sliku na kojoj sistem provjerava plagijat), a zatim šalje profesoru. U zavisnosti od veličine dokumenta koji je na provjeri, postupak pretraživanja zahtjeva vremena pri čemu student može zatvoriti račun jer SAP sistem nastavlja provjeru i nakon što je provjera završena student može ponovo otvoriti sistem.

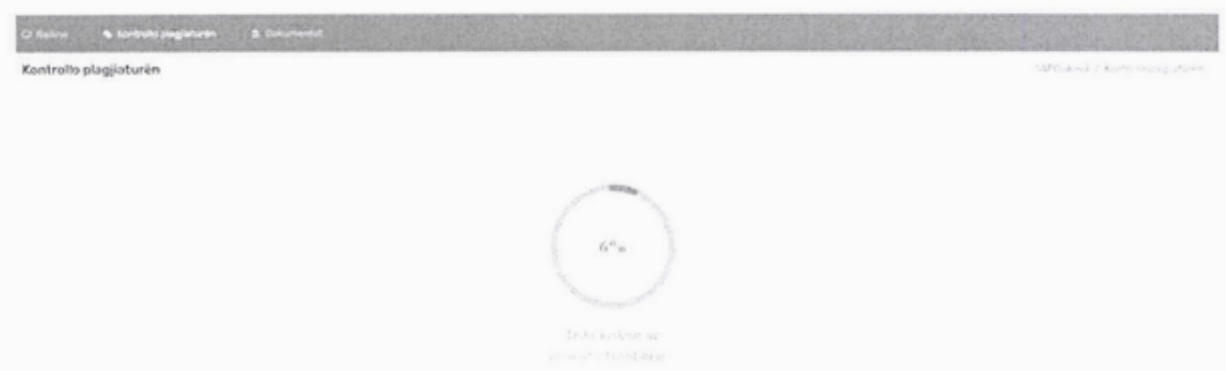

Nakon završene provjere, pojavljuje se sljedeća stranica na kojoj morate kliknuti na dugme Pošalji profesoru da biste poslali dokument profesoru. Dugme Otkaži pretragu se također prikazuje ako želite da poništite pretragu dokumenta.

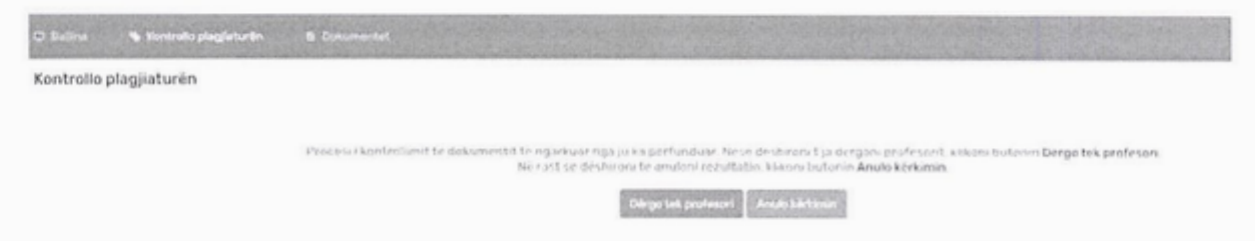

Nakon klika na dugme **Po5alji profesoru,** pojavljuje se stranica, kao na dolje prilozenoj slici, na kojoj morate odabrati ime profesora, vrstu dokumenta (diplomski rad, seminarski rad, naučni rad), upisati naslov dokumenta i na kraju kliknuti na Dugme SAVE I POŠALJITE ga profesoru.

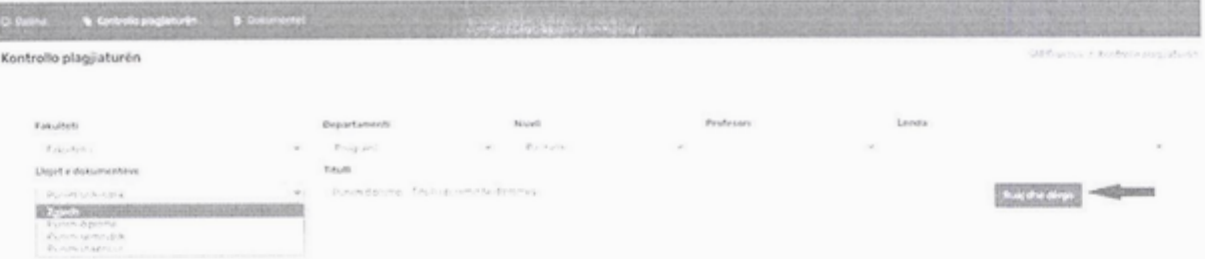

Na kraju se pojavljuje potvrda da je dokument uspješno poslat profesoru.

## Kontrollo plagjiaturën

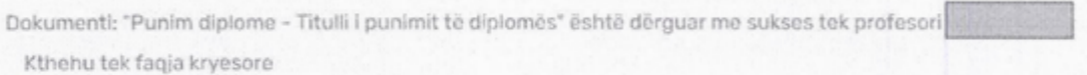

Profesoru se u svom nalogu prikazuje dokument koji je postavio student sa rezultatima proviere plagijata, koji pokazuje procente proviere materijala preuzetih sa internih resursa i preuzetih sa online izvora. Profesor također ima mogućnost odobravanja i odbijanja dokumenta kao i mogućnost vraćanja dokumenta studentu sa potrebnim komentarima.

U trenutku kada profesor ODOBRAVA dokument, onda profesor izdaje izvieštaj o plagijatu sa rezultatima pretrage, što izgleda kao na slici u nastavku:

#### Raporti i plagjiaturës

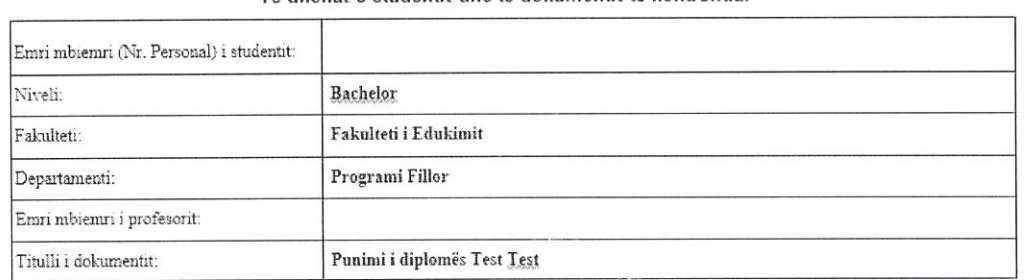

#### Të dhënat e studentit dhe të dokumentit të kontrolluar

#### Shkalla e plagjiaturës krahasuar me dokumentet e brenshme %: 20.00

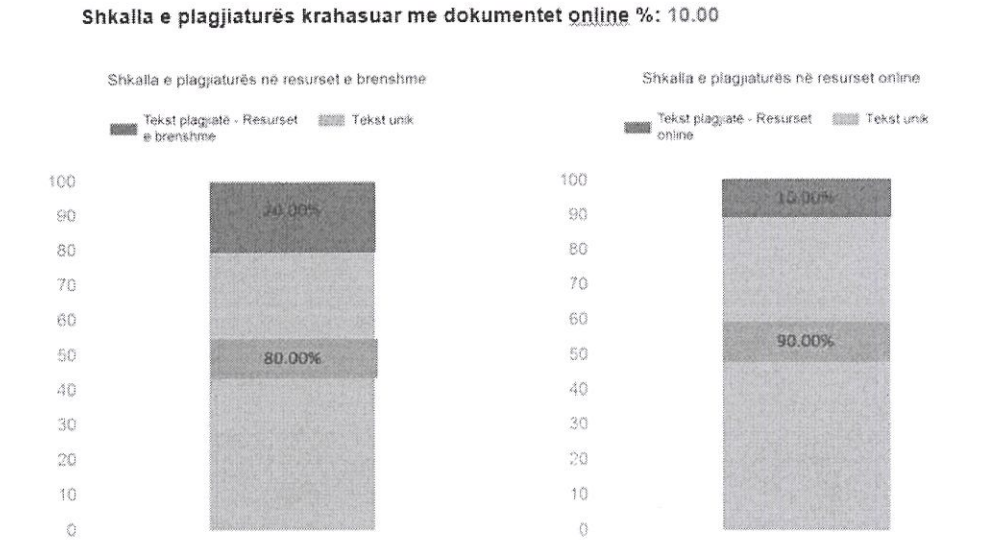

U meniju Dokumenti student moze vidjeti sve dokumente koje je stavio u kontrolni sistem koji je poslao profesoru. Za svaki dokument prikazani su podaci kojem profesoru je dokument poslat, datum predaje, datum pregleda i status dokumenta. Status dokumenta pokazuje da li je profesor ODBIO dokument, a na dugmetu Detalji mozete vidjeti komentare odbijanja dokumenta koje je dao profesor.

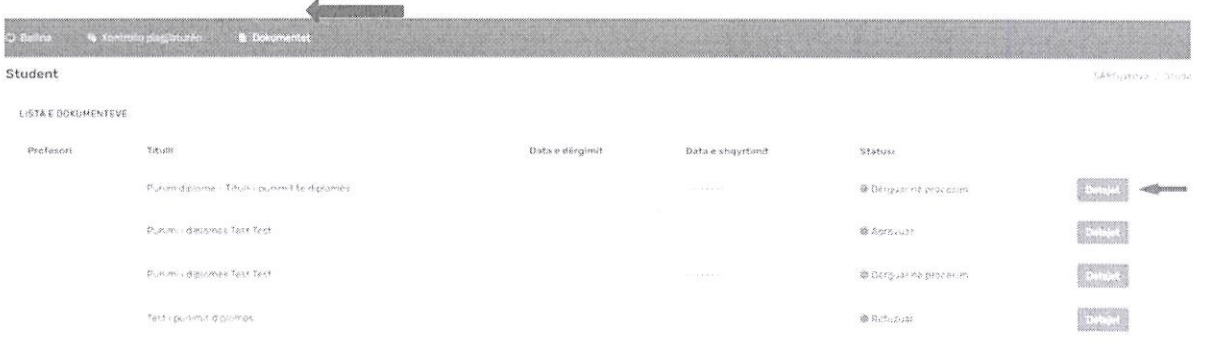

Ako je dokument odobren od strane profesora, onda se prikazuje status ODOBRENO i kod menija Detalji mozete vidjeti komentare ako je profesor dao.

Ako se pojavi status VRAĆEN ZA PROMJENU, na dugmetu Detalji možete vidjeti komentare profesora o razlogu vraćanja dokumenta.

**Statusi** 

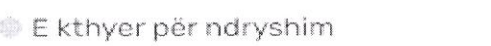

Detajet

Nakon klika na dugme, pojavljuje se stranica sa komentarom na dokument koji je dao profesor. Student, na dugme Provjeri novi dokument, nakon popravke ima mogućnost da postavi ureden dokument.

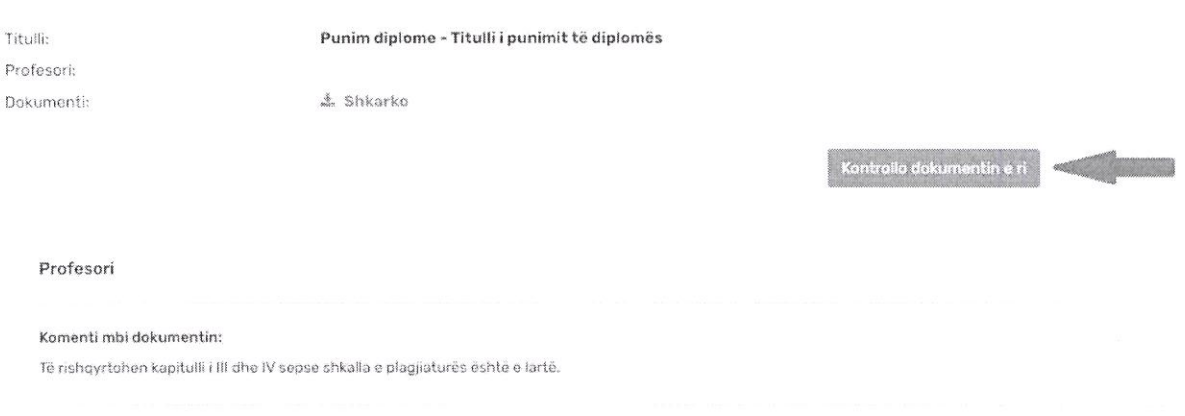

SAP sistem provjerava dokument (vidi str. 5) i student mora označiti komentare o dokumentu odgovarajućim izmjenama i klikom na dugme SAČUVAJ I POŠALJI, dokument šalje profesoru na provjeru.